### **User notes for Mobile Application**

- **1. Installation of a mobile application on smartphone**
	- 1.1.Apple<https://itunes.apple.com/cz/app/sport-timekeeping/id1113625384?l=cs&mt=8> To search in IOS Store: Sport Timekeeping QR-Code:

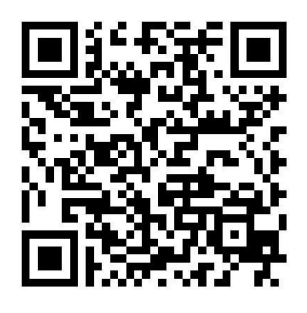

1.2.Android: <https://play.google.com/store/apps/details?id=cz.ackee.stopwatch> To search in Google App Store:

QR-Code:

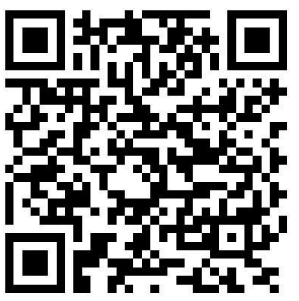

- 2. **Ensure that your device is 100% charged**. Provide an additional battery if necessary and/or alternative power source (e.g. USB or Solar).
- 3. Request your **6 digit Private Key** (must be created by event organizer and loaded onto the ORGSU system on the page "Timing Scenario"). **Request your 7 digit Security Key**, which was generated by ORGSU when the Timing Licence was purchased or ordered.
- 4. Run your ORGSU application and enter both codes. Record all devices to be used on a Race Day and **provide the LOGIN for all simultaneously**. Use an alternative mobile phone to instruct a crew member should he/she be required to provide a LOGIN.

### **5. STARTING of the Race/Wave**

Select "STARTING" from the main menu

- Select one of the R**aces/Waves** from the list.
	- o Press "START play button" when the actual race begins.
	- o If an error occurs, the start may be deleted and begun again.
	- o If more than one race starts simultaneously, additional mobile applications must be used, or the start time entered manually into the system in a "Race Management Page".
	- o When START is provided, use the back arrow to return to the main page.

### **6. TIMING**

Select "TIMING" from the main menu

- Select one of the **Timing Spots** from the list
	- o **Click "Start number"** via the digit keyboard provided and **click "Time"** to load it into the system.
	- o Or **click "Time"** and a blank row will appear. Do this several times if required. Next, hover over the blank cell position and a keyboard number may be added and confirmed by clicking **"ENTER".**
	- o Or **Type Start Number** via the digit keyboard and confirm this by clicking **ENTER**. BIBs will appear above and, instead of technical times, the "TIME" cell will appear in each row. Do this several times as required (e.g. you see 3 athletes approaching simultaneously and can recognise their BIBs.) As an athlete passes, touch only the TIME cell in the rows above; thesewill immediately change to the Technical Time.
	- o When an error occurs, simply correct manually in the system. Make a note of the error.
	- o You may **scroll / move** the (BIB -Time) lines by touching and moving this area on your smart phone.
- 7. Log out of the application if required. You may log in during the same Race Day again.
- 8. **Adding another "New Device(s)"** to be synchronized may be done as follows:
- Press "Add another device" on any synchronized Device. The message "Now you can log in from another device" should appear. If not, your "Origin Device" is not yet synchronized.
- Prepare the home page with Private and Security Keys
- Press simultaneously:
	- o "…." on the "Origin Device"
	- o "login" on "New Device(s)"

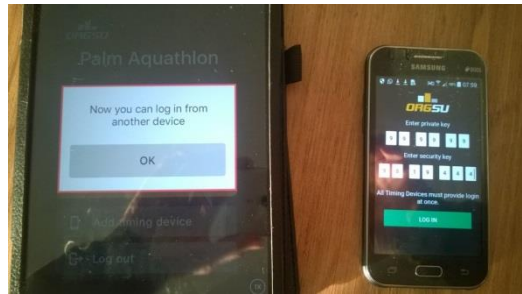

### **9. FAQs**

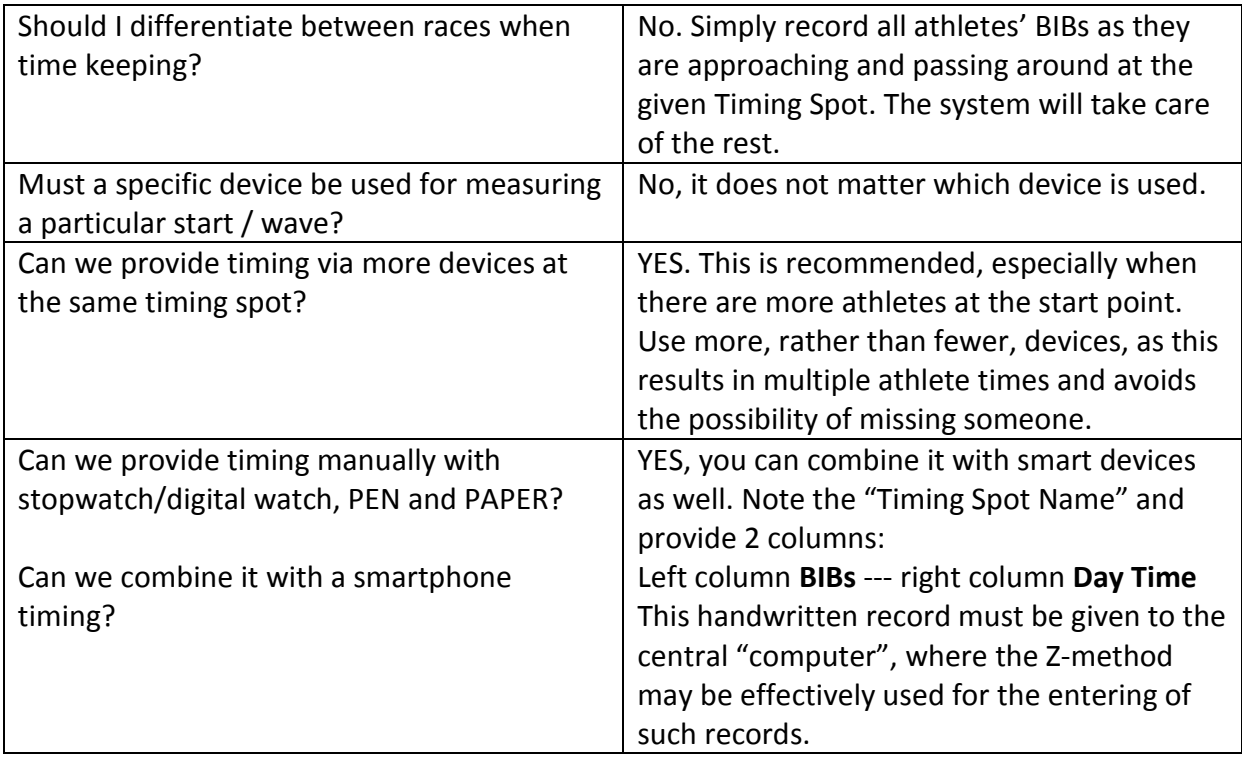

TO BE PRINTED ON THE WALL. Keep the font size and all tables as advised please:

*Name of the race, e.g.:*

# **Bestmed CHOKKA Trail**

*you can use logo ORGSU if you like it make a print-screen of your keys:*

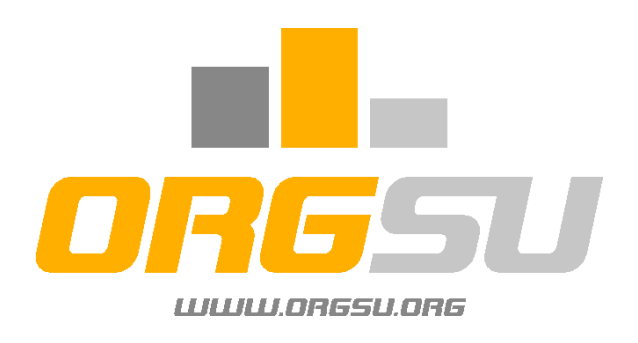

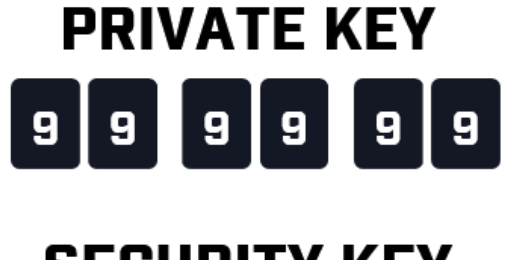

#### **SECURITY KEY**  $6|5|0|$  $5<sup>1</sup>$  $\mathbf{0}$  $\overline{9}$  $\overline{\mathbf{a}}$

*All must be changed into your Race Day:*

## A) **BIBs (Start Nr.) Assignment**

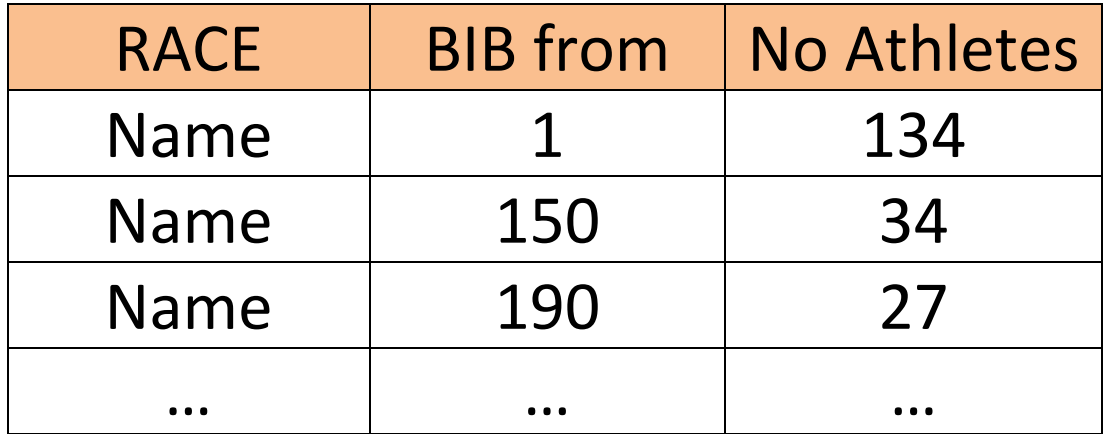

## B) **Timing Spots**

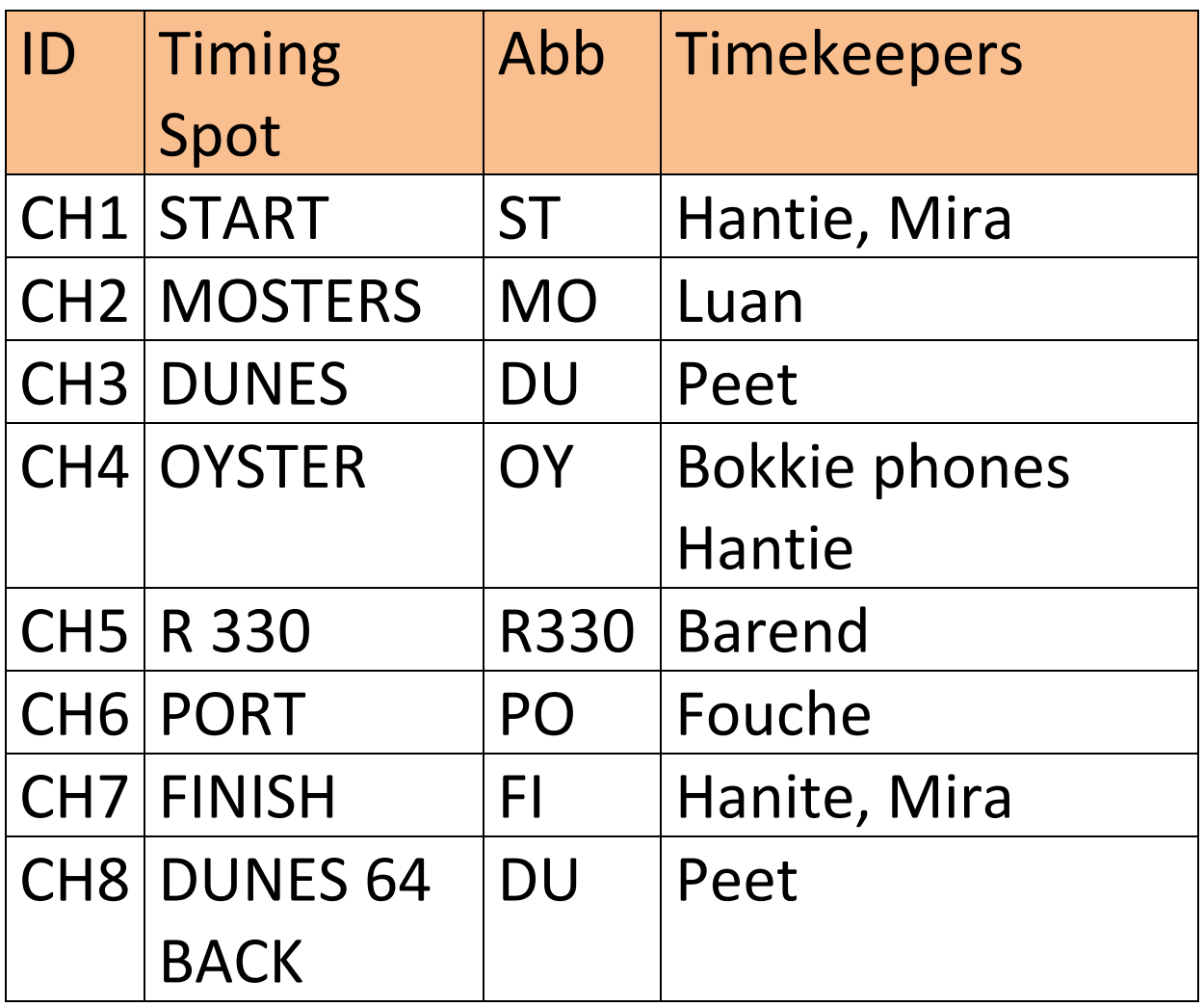

## **C) Track Parts**

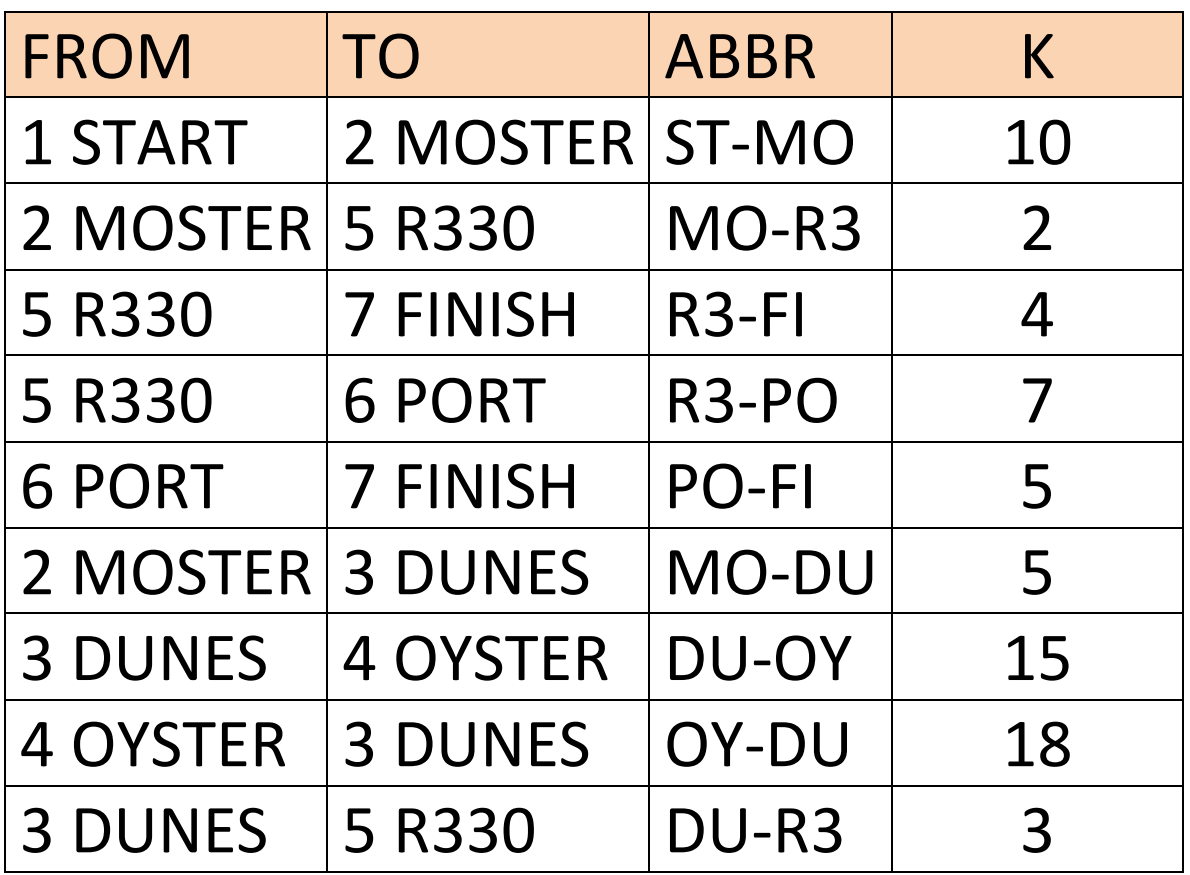